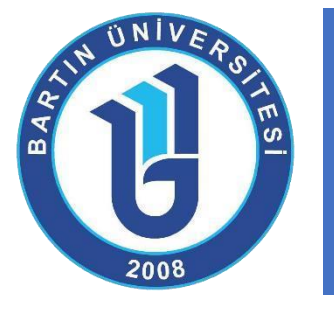

# **UZAKTAN EĞİTİM SİSTEM KULLANIM REHBERİ** (Eğitmenler için-Asenkron Dersler)

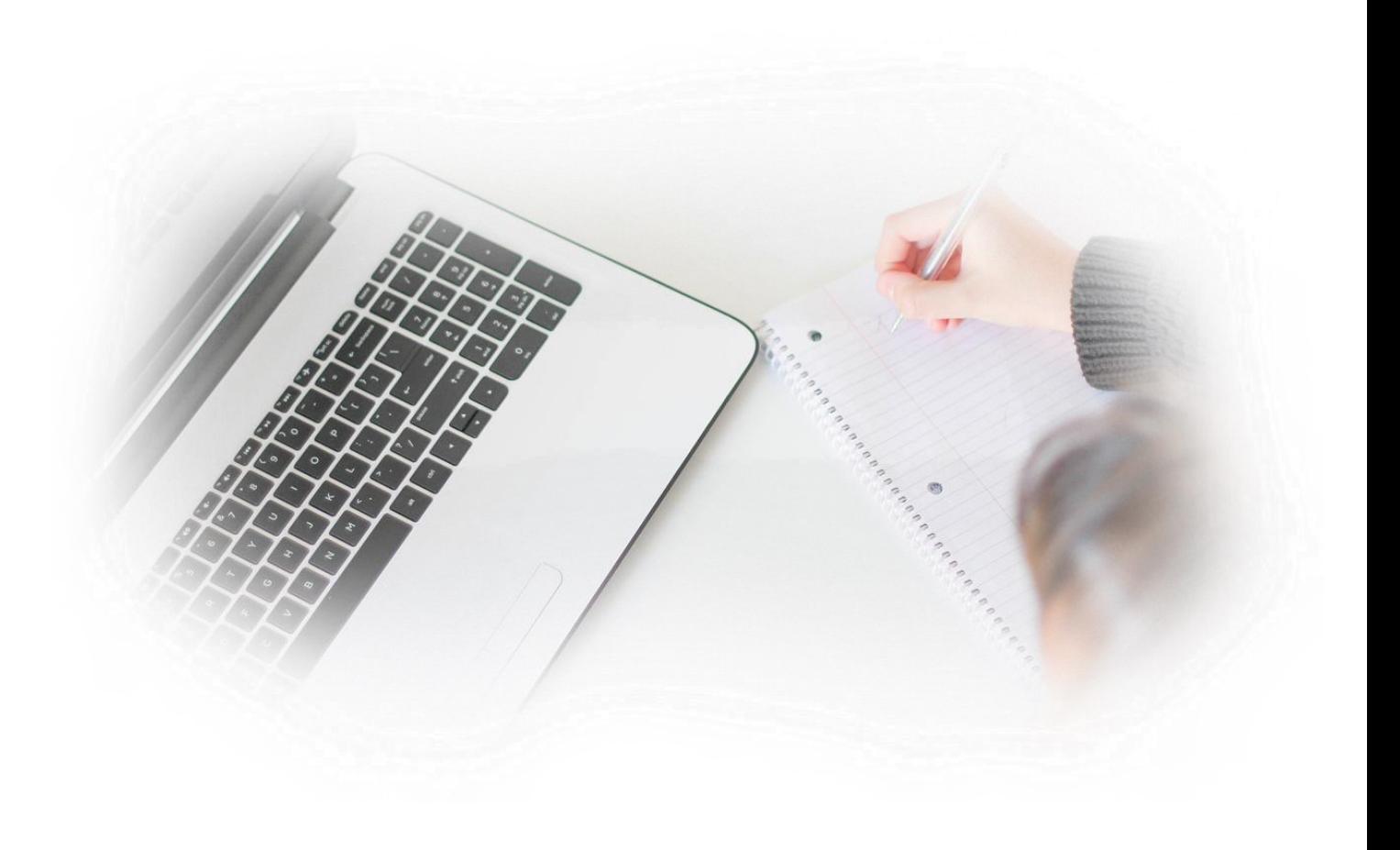

**Bartın Üniversitesi Uzaktan Eğitim Uygulama ve Araştırma Merkezi** 

# **İÇİNDEKİLER**

AN UNIVERSAL

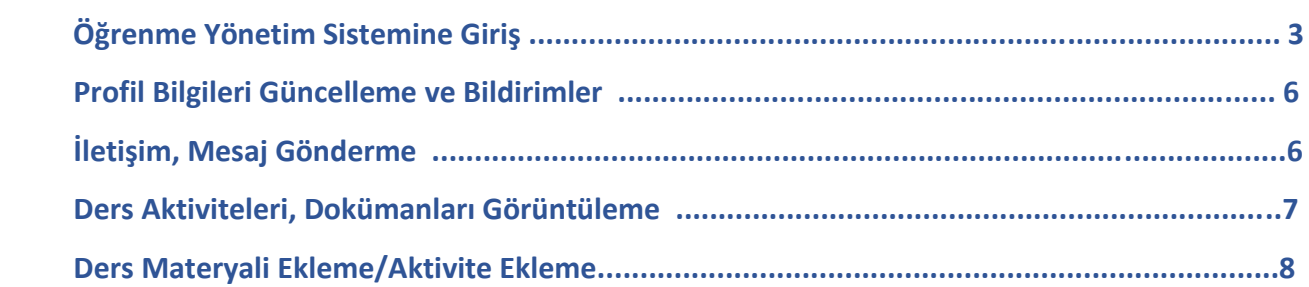

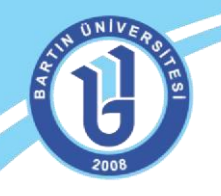

## **ÖĞRENME YÖNETİM SİSTEMİNE GİRİŞ**

Uzaktan eğitim öğrenme yönetim sistemine web ortamından sisteme giriş yapabilmek için **[http://uzem.bartin.edu.tr](http://uzem.bartin.edu.tr/)** [a](http://uzem.bartin.edu.tr/)dresini web tarayıcısının **(mutlaka Google Chrome tarayıcısından giriş yapınız)** adres satırına yazınız. Mobil cihazında tarayıcı kullanarak giriş yapıyorsanız, cihazınıza mutlaka **Google Chrome** uygulamasını kurmanız gerekmektedir.

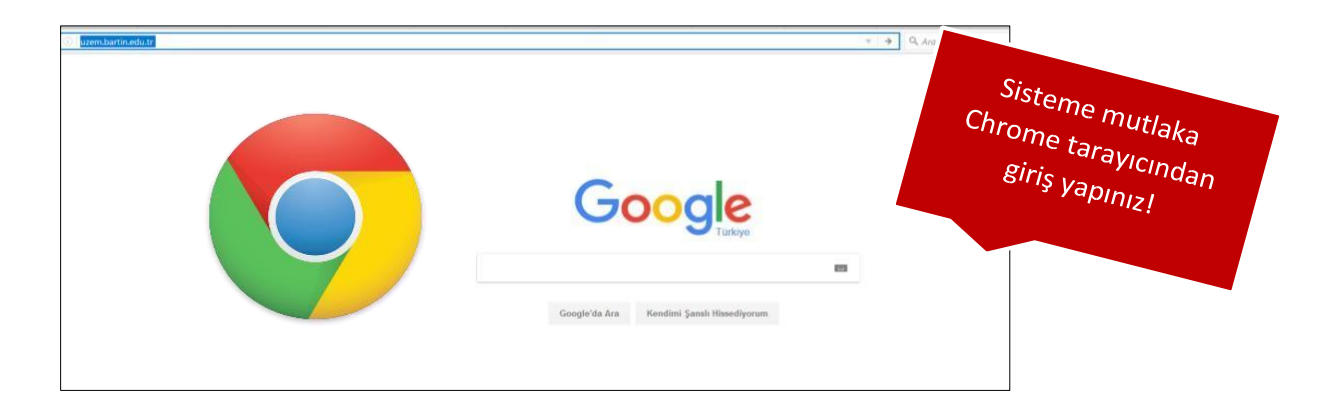

Bartın Üniversitesi Uzaktan Eğitim Uygulama ve Araştırma Merkezi sayfası ekranda gelecektir.

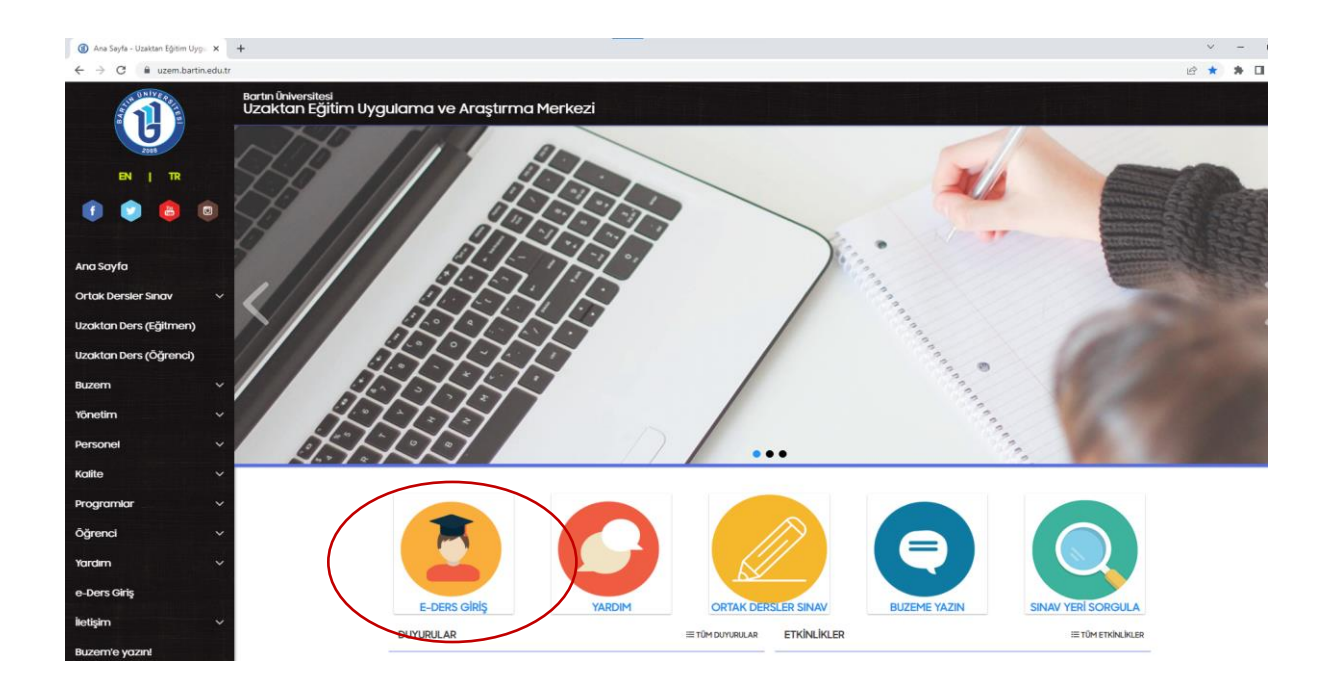

Sayfadaki duyuruları sıklıkla takip etmeniz ve sitemizi incelemeniz önerilmektedir. Önemli duyurular için bizi sosyal ağlardan da takip edebilirsiniz. **"E-Ders Giriş"** menüsünden kullanıcı adı ve şifrenizi yazarak sisteme giriş yapabilirsiniz. Sisteme giriş ekranı şu şekildedir:

#### Uzaktan Eğitim Uygulama ve Araştırma Merkezi

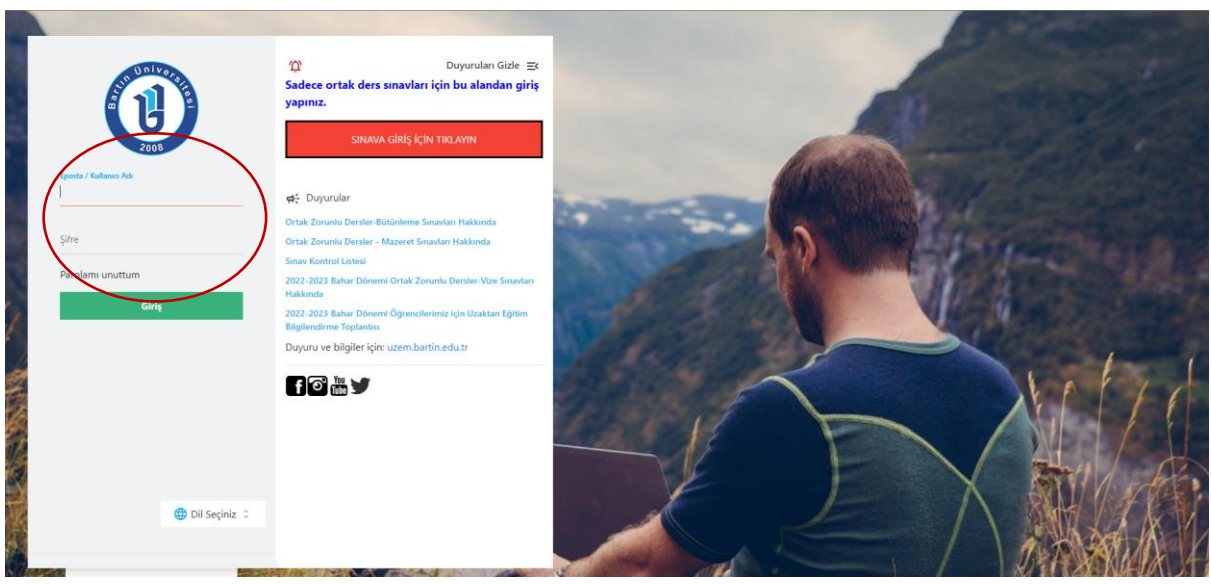

**NOT:** Sisteme ilk girişte **eğitmenlerimizin kullanıcı adı "Kurumsal E-posta" ve şifreleri "UZEM'den aldığı şifre"** olarak tanımlanmıştır. **Yeni öğrencilerimiz ise sisteme giriş için kullanıcı adları "Öğrenci numarası", şifreleri ise "Maskeli T.C. Kimlik numaraları"** (Örneğin T.C. Kimlik No: 12\*\*\*\*\*\*345, T.C. Kimlik No'larının ilk iki ve son üç hanesi dışındaki sayıları yıldızlı olarak giriş yapılır.) kullanarak sisteme giriş yapabilirler. Sisteme giriş yaptıktan sonra mutlaka bilgilerinizi (başta e-posta adresi olmak üzere) güncelleyiniz.

Web ortamında doğrudan <http://eders.bartin.edu.tr/> [ad](http://eders.bartin.edu.tr/)resini yazarak da bu sayfaya bağlanabilirsiniz. Eğer şifrenizi unutursanız ekrandaki "Şifrenizi mi unuttunuz?" linkini tıklayarak şifrenizi güncelleyebilirsiniz. Ancak bunun için sistemdeki e-posta adresinizin güncel olması gerekmektedir. Sisteme giriş ekranında sağ taraftaki **"Duyurular"** bölümünden gerekli ilanları da takip etmeniz önerilmektedir.

Sisteme giriş yaptıktan sonra aşağıdaki Öğrenme Yönetim Sistemi ekranı gelecektir. Sistemde verdiğiniz dersleri, mesajları, duyuruları, ödevlerinizi, yaklaşan aktivelerinizi, ilerleme durumunuzu kolaylıkla görebilirsiniz.

#### Uzaktan Eğitim Uygulama ve Araştırma Merkezi

**IN UNIVERS** 

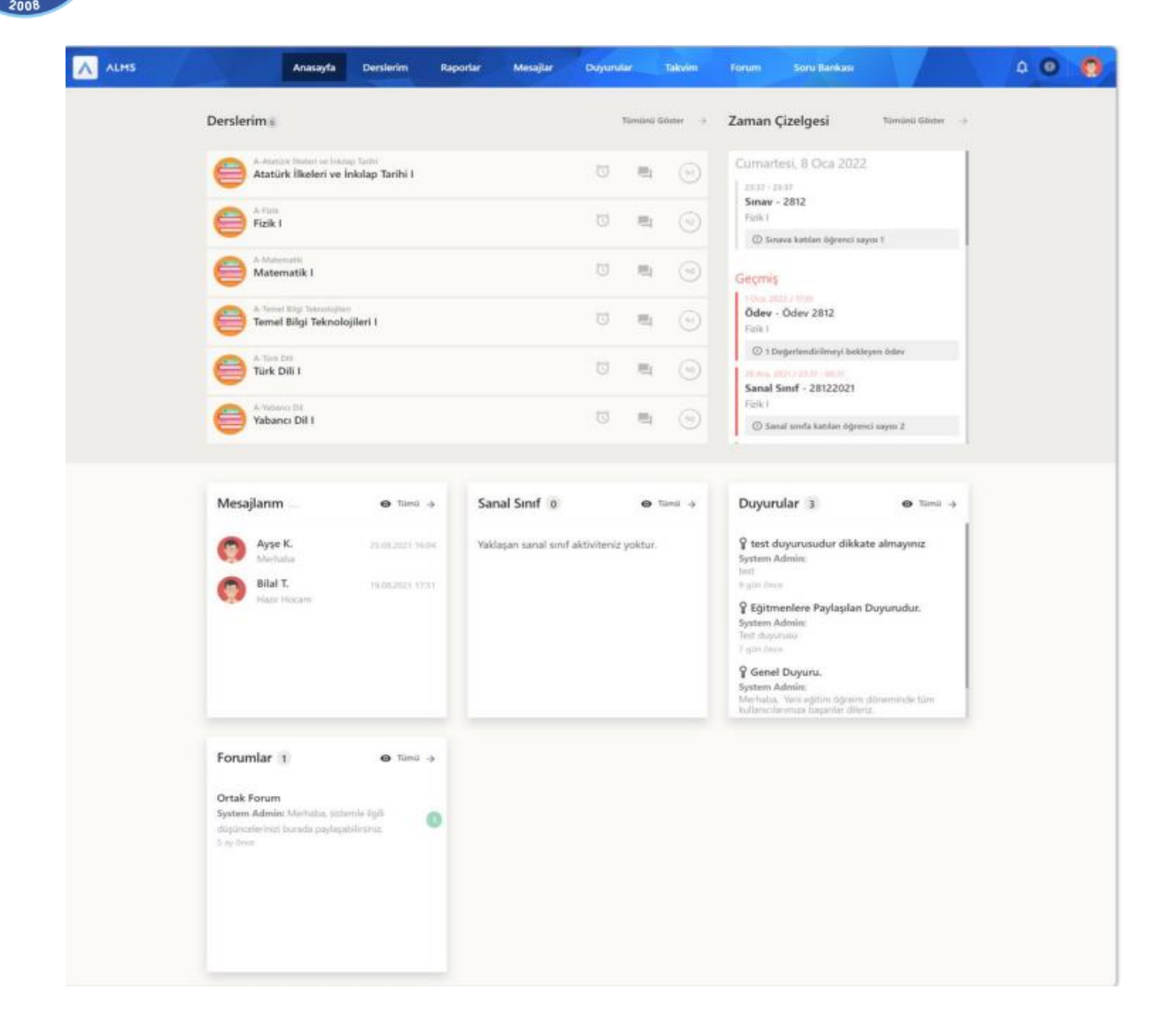

# **PROFİL BİLGİLERİ GÜNCELLEME VE BİLDİRİMLER**

Sağ üstteki alandan kullanıcı bilgilerinizi güncelleyebilirsiniz. Yaklaşan etkinlikleriniz, mesaj ya da duyurularınız varsa bir bildirim simgesiyle <sup>4</sup> dikkat çekici şekilde bilgilendirilirsiniz.

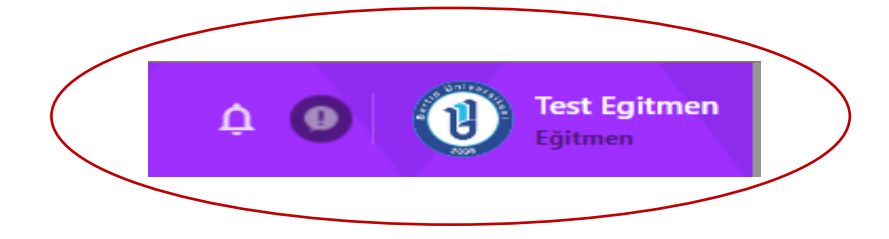

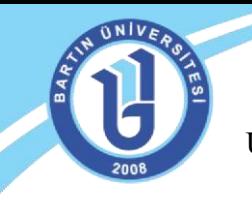

Kullanıcı bilgilerinizi sağ taraftaki üniversite logosu, ad ve soyadınızın bulunduğu alandan güncelleyebilirsiniz. Bu alandan **"Profili Görüntüle"** sekmesini tıklayınız. Bu alandan profil resminizi değiştirebilir, şifre, e-posta adresi gibi kişisel bilgilerinizi güncelleyebilirsiniz.

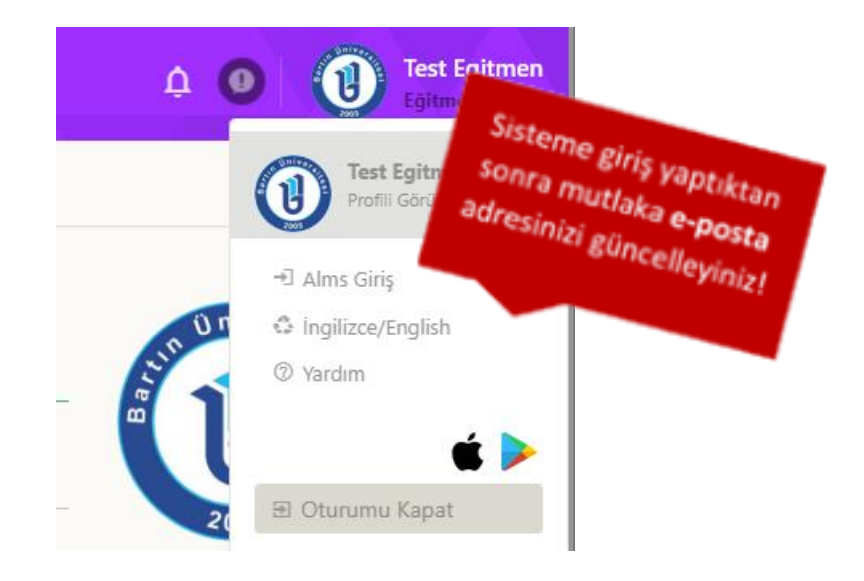

### **İLETİŞİM, MESAJ GÖNDERME**

Mesaj göndermek, gelen mesajlarınızı, duyurularınızı, ders forumlarınızı görüntülemek için ekranın sağında bulunan menüden "İletişim Araçları" sekmesini tıklamanız gerekmektedir. Gelen mesajlarınıza bu alandan cevap verebilir, ders eğitmeninize mesaj gönderebilirsiniz. Ayrıca yardım masasından gerekli teknik destek talebi oluşturabilirsiniz.

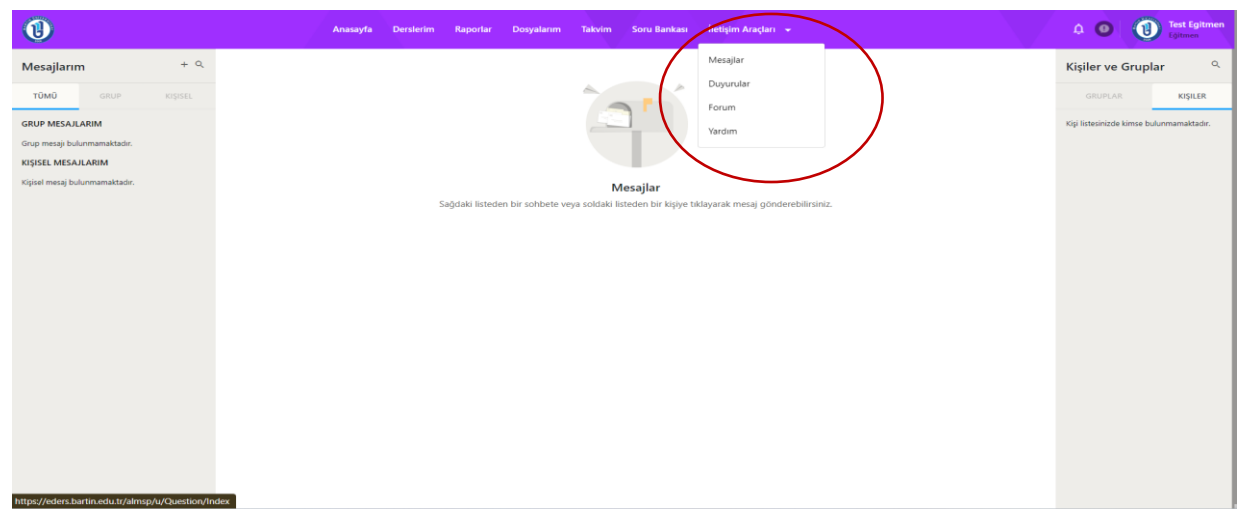

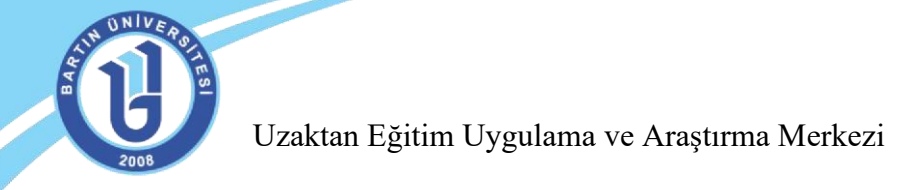

# **DERS AKTİVİTELERİ, DOKÜMANLARI GÖRÜNTÜLEME**

İlgili dersinizin sayfası şekildeki gibi, haftalık dokümanlarınızın düzenli bir şekilde görüntülendiği bir ekranda karşınıza çıkar. Haftalar ilerledikçe ilgili haftanın ders dokümanları (sunu, resim, video, .**pdf** dosyalar gibi) otomatik olarak ekranda görüntülenir.

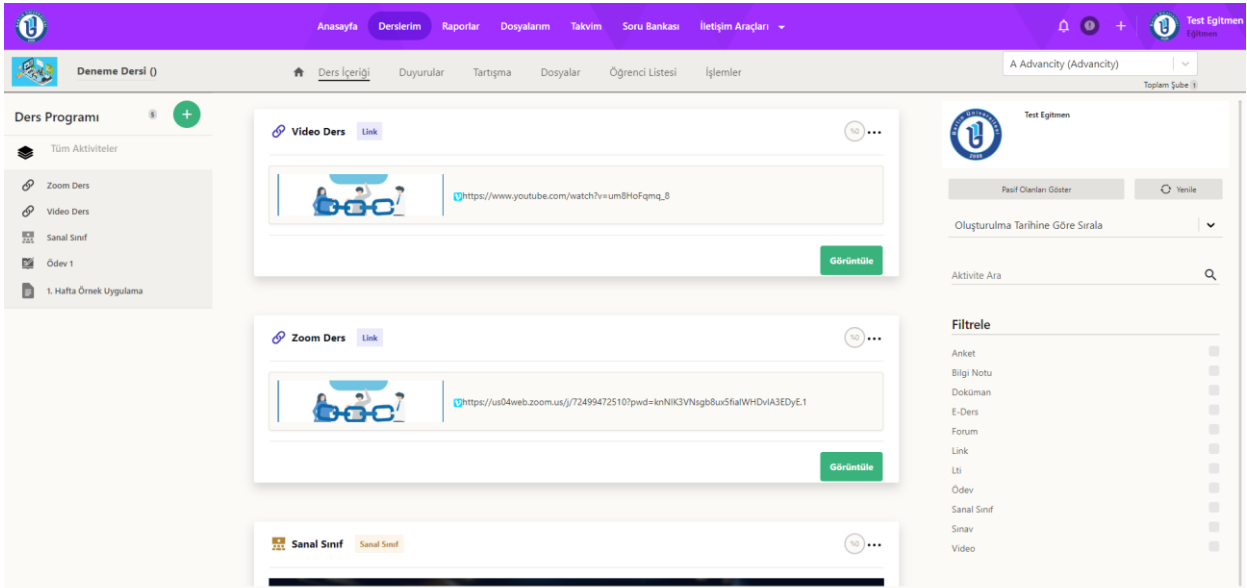

Her dokümanın sağında görünen … işaretine tıklayarak **"Düzenle"** sekmesinden materyalinize ilişkin gerekli düzeltmeleri yapabilirsiniz.

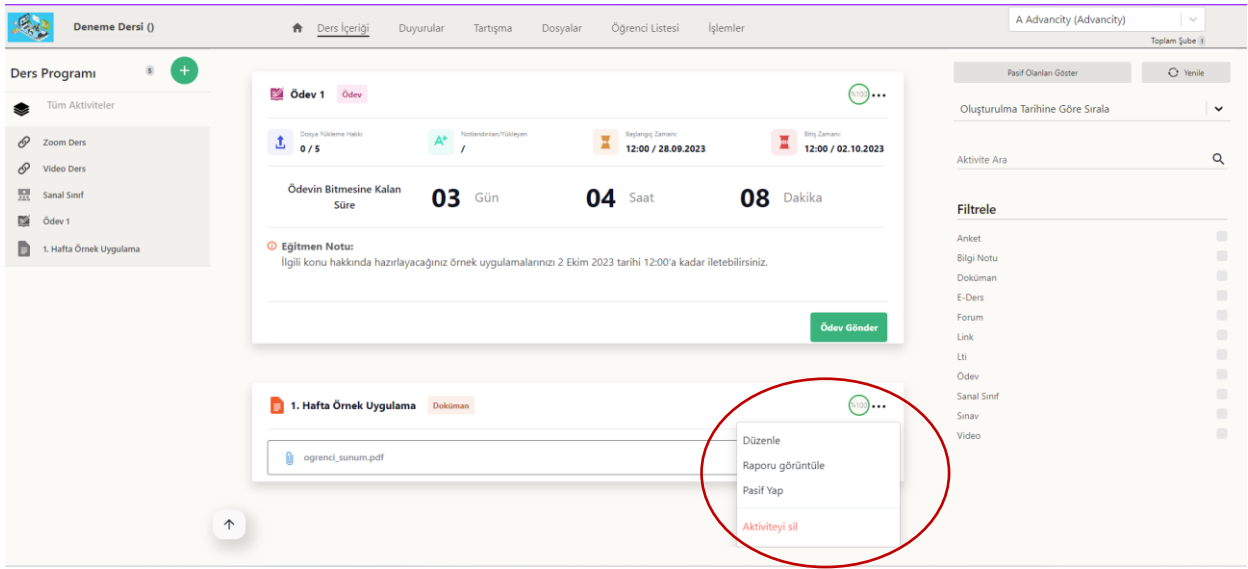

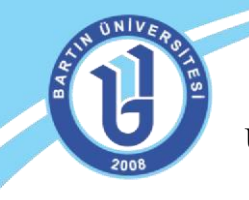

Uzaktan Eğitim Uygulama ve Araştırma Merkezi

Raporu görüntüle seçeneği ile öğrencilerin dersinize ilişkin yaptıkları işlemlerin raporunu alabilirsiniz. Materyalin görülmesini istemiyorsanız "Pasif Yap" sekmesini tıklayabilirsiniz. Yüklenen aktiviteyi yeniden düzenleyebilirsiniz. Eğer materyali silmek isterseniz "Aktiviteyi Sil" sekmesini tıklayabilirsiniz.

#### **DERS MATERYALİ EKLEME/AKTİVİTE EKLEME**

Ders sayfanıza materyal eklemek için sol taraftaki Ders içeriklerinden "Yeni Aktivite Ekle" butonunu tıklayınız. Bu alandan ilgili ders dokümanını sayfanıza ekleyebilirsiniz. Sunu, Word, resim dosyalarınızı (.pdf formatına dönüştürerek) **"Doküman" sekmesinden,** video linki eklemek için "Link Aktivitesi" sekmesini kullanabilirsiniz. Bu alandan YouTube, Loom.com gibi sitelere yüklediğiniz videoların linkini paylaşabilirsiniz.

Ayrıca forum oluşturulabilir, doğrudan link ekleyebilir, anket oluşturabilir, dersinizle ilgili ödev yükleyebilirsiniz.

Ders dokümanı ekleme işlemini yaparken ilgili haftayı seçmeniz gerekmektedir. İsteğinize göre bir materyalin birden fazla haftada görüntülenmesini sağlayabilirsiniz (ilgili haftaları seçerek). Video ya da diğer dokümanları ekleme işlemi yaparken için mutlaka ilgili haftayı seçiniz

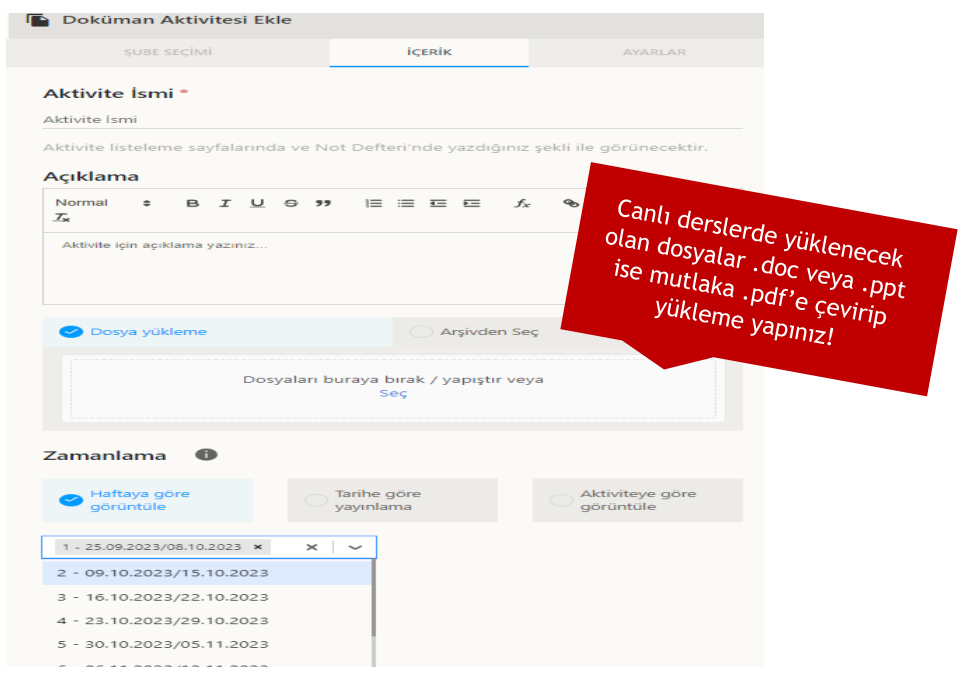

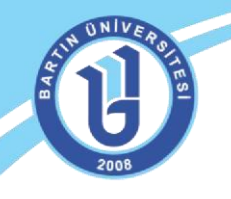

Eğer birden fazla şubeye/bölüme eğitim veriyorsanız ilgili ders materyali diğer şubeleri de ilgilendiriyorsa aynı anda diğer şubelerinize de ekleme yapabilirsiniz. Örneğin, iki farklı şubeye de aynı anda doküman ekleme işlemi yapabilirsiniz.

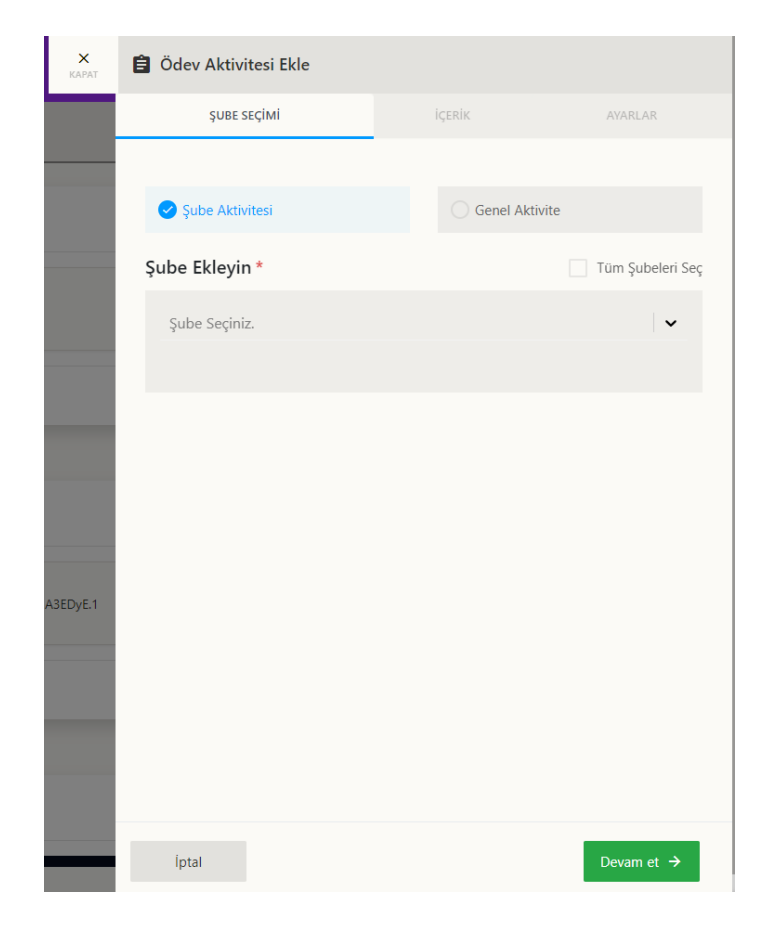

Soru ve görüşlerinizi uzaktan eğitim sitesinden **["Buzem'e Yazın"](https://form.bartin.edu.tr/uzem/buzeme-yazin.html)** [s](https://form.bartin.edu.tr/uzem/buzeme-yazin.html)ekmesinden ya da aşağıda bulunan iletişim adreslerinden bize iletebilirsiniz. Uzaktan destek almak için **AnyDesk**  uygulamasını bilgisayarınıza mutlaka kurunuz.

**Bartın Üniversitesi Uzaktan Eğitim Uygulama ve Araştırma Merkezi**  Adres: Ağdacı Yerleşkesi- Orman Fakültesi binası, 3. kat Tel: 0 378 223 5137 / 5078 / 5114 /5161 /5175 e-posta: uzem@bartin.edu.tr